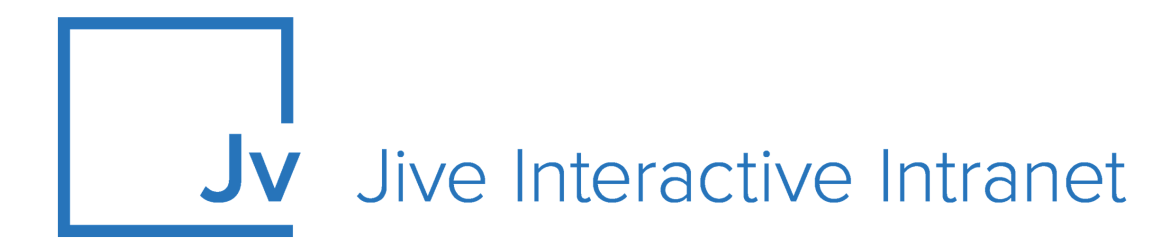

# **Cloud Administrator Guide**

**Jive for SharePoint Online**

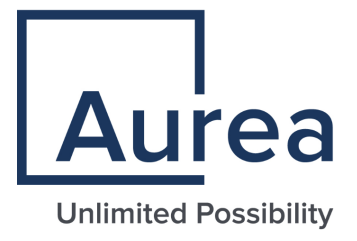

# **Notices**

For details, see the following topics:

- **[Notices](#page-1-0)**
- Third-party [acknowledgments](#page-2-0)

# <span id="page-1-0"></span>**Notices**

Copyright © 2000–2021. Aurea Software, Inc. ("Aurea"). All Rights Reserved. These materials and all Aurea products are copyrighted and all rights are reserved by Aurea.

This document is proprietary and confidential to Aurea and is available only under a valid non-disclosure agreement. No part of this document may be disclosed in any manner to a third party without the prior written consent of Aurea. The information in these materials is for informational purposes only and Aurea assumes no responsibility for any errors that may appear therein. Aurea reserves the right to revise this information and to make changes from time to time to the content hereof without obligation of Aurea to notify any person of such revisions or changes.

You are hereby placed on notice that the software, its related technology and services may be covered by one or more United States ("US") and non-US patents. A listing that associates patented and patent-pending products included in the software, software updates, their related technology and services with one or more patent numbers is available for you and the general public's access at [https://markings.ip](https://markings.ipdynamics.ai/esw/)[dynamics.ai/esw/](https://markings.ipdynamics.ai/esw/) (the "Patent Notice") without charge. The association of productsto-patent numbers at the Patent Notice may not be an exclusive listing of associations, and other unlisted patents or pending patents may also be associated with the products. Likewise, the patents or pending patents may also be associated with unlisted products. You agree to regularly review the products-to-patent number(s) association at the Patent Notice to check for updates.

Aurea and Aurea Software are registered trademarks of Aurea Software, Inc. in the United States and/or other countries. Additional Aurea trademarks, including registered trademarks, are available at: [https://www.aurea.com/legal/trademarks/.](https://www.aurea.com/legal/trademarks/) Jive is a registered trademark of Jive Software, Inc. in the United States and/or other countries. Additional Jive trademarks, including registered trademarks, are available at: [https://www.jivesoftware.com/legal/.](https://www.jivesoftware.com/legal/)

# <span id="page-2-0"></span>**Third-party acknowledgments**

The following third-party trademarks may appear in one or more Jive guides:

- Amazon is a registered trademark of Amazon Technologies, Inc.
- Apache and Derby is a trademark of Apache Software Foundation.
- Chrome is a trademark of Google Inc.
- Eclipse is a registered trademark of the Eclipse Foundation, Inc.
- HP-UX is a registered trademark of Hewlett-Packard Development Company, L.P.
- IBM, AIX, DB2, and WebSphere are registered trademarks of International Business Machines Corporation.
- Intel and Pentium are registered trademarks of Intel Corporation in the U.S. and/or other countries.
- JBoss is a registered trademark, and CentOS is a trademark, of Red Hat, Inc. in the U.S. and other countries.
- Linux is a registered trademark of Linus Torvalds.
- Microsoft, Active Directory, Internet Explorer, SharePoint, SQL Server, Visual Studio, and Windows are registered trademarks or trademarks of Microsoft Corporation in the United States and/or other countries.
- Mozilla and Firefox are registered trademarks of the Mozilla Foundation.
- Oracle and Java are registered trademarks of Oracle and/or its affiliates.
- Progress and OpenEdge are registered trademarks of Progress Software Corporation or one of its subsidiaries or affiliates in the U.S. and other countries.
- Red Hat and Red Hat Enterprise Linux are registered trademarks of Red Hat, Inc. in the U.S. and other countries.
- SAP and SAP NetWeaver are registered trademarks of SAP SE in Germany and in several other countries.
- SUSE is a registered trademark of SUSE, LLC.
- Ubuntu is a registered trademark of Canonical Limited in the United States and/or other countries.
- UNIX is a registered trademark of The Open Group in the United States and other countries.

All other marks contained herein are for informational purposes only and may be trademarks of their respective owners.

# **Table of Contents**

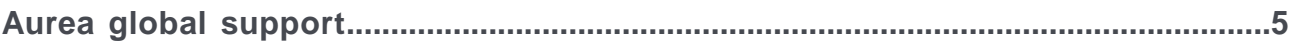

## **Chapter 1: [Setting up Jive for SharePoint Online and Office 365.........6](#page-5-0)**

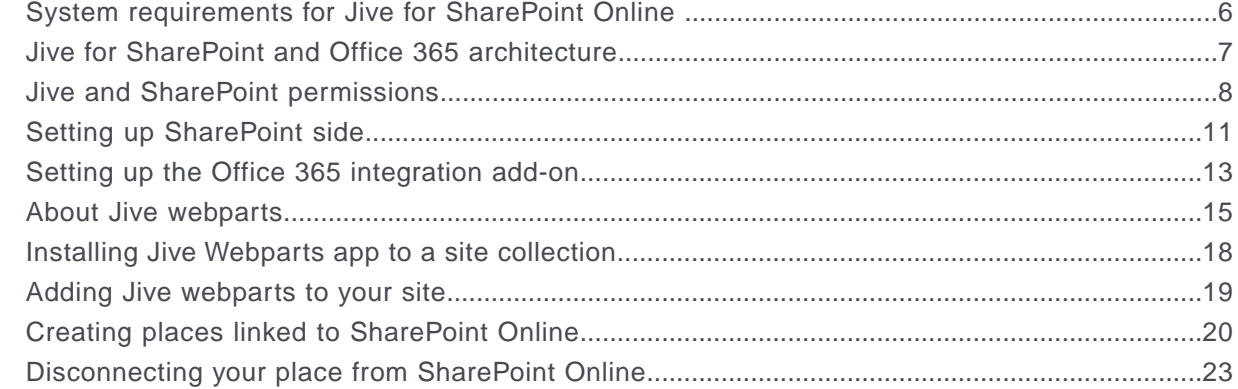

# <span id="page-4-0"></span>**Aurea global support**

If you encounter a problem while using an Aurea product or require assistance with downloading the software or upgrading a product release, please, try to:

- Search the articles on the [Aurea Knowledge Base](https://community.jivesoftware.com/community/support/knowledgebase) for solutions to your issues.
- Search the product documentation and other product-related information that are also available on [Support Central.](https://community.jivesoftware.com/community/support)

If you still cannot find a solution, open a ticket on [Aurea Support Central](https://community.jivesoftware.com/community/support). Information about the support organization is available on [Support Portal](https://helpdesk.aurea.com/) as well.

You can also find the setup files on [Support Portal.](https://helpdesk.aurea.com/)

For information about purchasing an upgrade or professional services, contact your account executive. If you do not know who your account executive is, or for other queries, contact us through our [website.](https://content.aurea.com/contact-us-form)

# <span id="page-5-0"></span>*1* **Setting up Jive for SharePoint Online and Office 365**

*Setting up the SharePoint Online integration requires configuration on both the SharePoint and Jive sides, starting with SharePoint.*

For details, see the following topics:

- System [requirements](#page-5-1) for Jive for SharePoint Online
- Jive for SharePoint and Office 365 [architecture](#page-6-0)
- Jive and SharePoint [permissions](#page-7-0)
- Setting up [SharePoint](#page-10-0) side
- Setting up the Office 365 [integration](#page-12-0) add-on
- About Jive [webparts](#page-14-0)
- Installing Jive Webparts app to a site [collection](#page-17-0)
- Adding Jive [webparts](#page-18-0) to your site
- Creating places linked to [SharePoint](#page-19-0) Online
- [Disconnecting](#page-22-0) your place from SharePoint Online

### <span id="page-5-1"></span>**System requirements for Jive for SharePoint Online**

Jive for SharePoint Online requires the Jive for Office 365 add-on, plus a current version of Jive.

#### **Jive requirements**

- Current version of Jive Cloud
- Office365 Integration add-on

### **Microsoft requirements**

• Office 365 with SharePoint Online and accounts for all participating users

### **Browser requirements**

The following browsers are supported:

- Internet Explorer 9 or higher
- Current versions of Chrome and Firefox

## <span id="page-6-0"></span>**Jive for SharePoint and Office 365 architecture**

Jive for SharePoint add-on's main functionality is connecting a Jive place to a SharePoint site.

The following list shows a hierarchy of objects within SharePoint:

SharePoint Tenant

- Site collection
	- Site
		- Document Library

In Jive, spaces and projects have hierarchical relationships, but groups do not.

Any space, group, or project you create in Jive can be mapped to a SharePoint Team site and will automatically contain a document library named Jive Documents, where documents created in Jive will be stored.

However, you can modify the hierarchy below the site level (only) on the SharePoint side without disturbing the linkage between the Jive place and the SharePoint site, including the followoing:

- Adding additional levels of hierarchy under the Jive Documents document library
- Adding other non-Jive-linked libraries that are not stored under Jive Documents

Note that only files you place in the Jive Documents document library below the level of the Jive-linked site will be synchronized into Jive. Files you create in Jive after you add hierarchy will continue to be created at the root level of the Jive Documents library. You can move them into sub-levels under Jive Documents from the SharePoint side, and they will continue to be synchronized from both directions.

The following diagram shows an example of more complex linkages between Jive places and SharePoint sites. Note that all Jive places map to the Jive Documents document library under the specific SharePoint site.

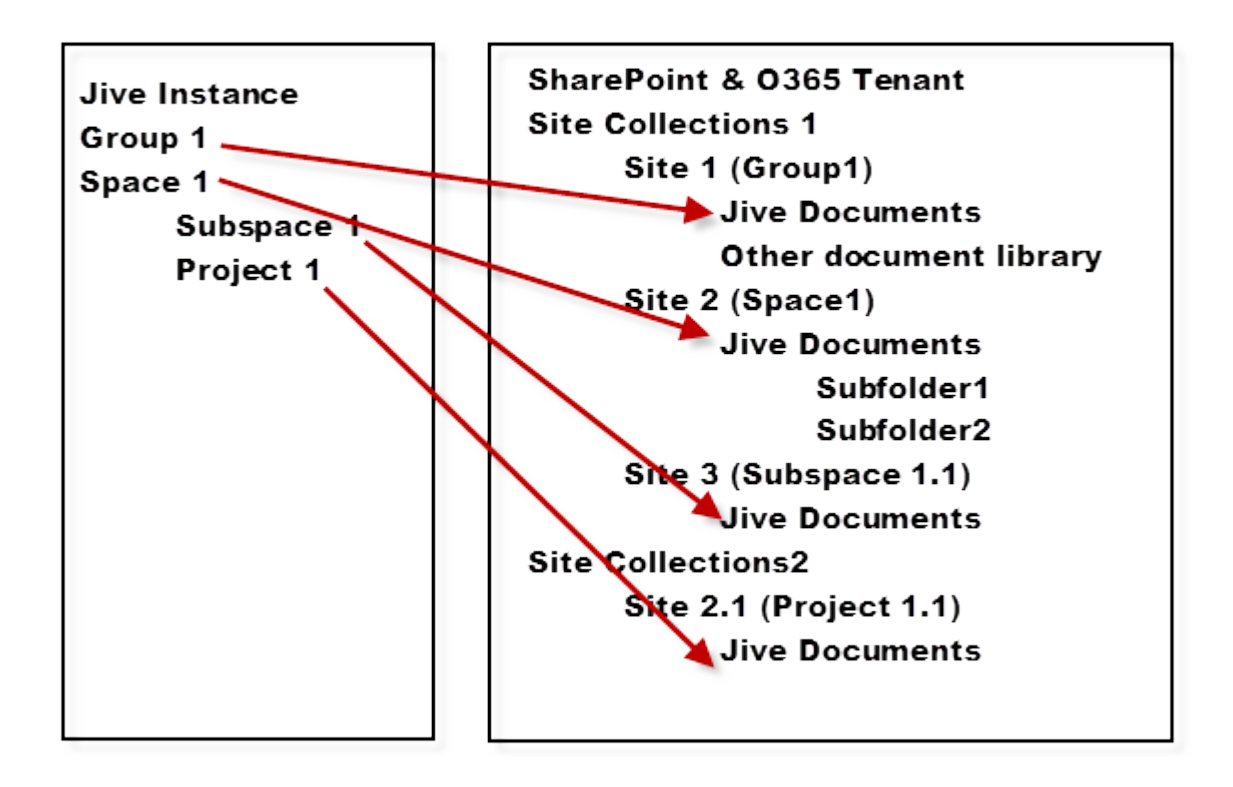

<span id="page-7-0"></span>**Note:** Currently, the only supported configuration is a newly created Jive place that automatically creates a SharePoint site in the site collection you specify.

## **Jive and SharePoint permissions**

Because SharePoint has a different permissions model than Jive, you need to understand the permissions of Jive places to set up SharePoint-side permission groups correctly.

**Caution:** After you set up your Jive and SharePoint connection according to the permissions recommendations described here, be careful about making changes made to permissions outside the automatic provisioning of the system. You should also block regular users from being able to modify the shared permissions of files within Jive-associated document libraries.

When you connect SharePoint to Jive, you're connecting a site collection to a *place*. Jive has three types of places that can be linked to a SharePoint site: social groups, spaces, and projects. Groups have a different permissions model from spaces and projects. For more information, see [Jive places: spaces, groups, and projects](https://docs.jivesoftware.com/cloud_int/comm_mgr/jive.help.core/admin/SiteArchitectureSpacesGroupsAndProjects.html) in the Cloud Community Manager Help.

### **Jive space and project permissions**

Access to Jive spaces and projects is governed by associating it with a Jive user group which define permissions for groups of users. There are three types of user groups in Jive. A single Jive instance may contain all three kinds of user groups.

- A custom user permissions group configured in Jive.
- A custom user permissions group provisioned from LDAP or another directory server.
- The built-in Jive groups Everyone and All Registered Users. Everyone includes all users in Jive. All Registered Users excludes external and anonymous users.

Spaces and projects exist in a hierarchy and are subject to permissions that are set in the Jive Admin Console: spaces and projects inherit their permissions from any space that contains them. For example, if people belonging to the All Registered Users permissions group in Jive have access to a space, they also have access to any subspaces and projects located in that space, unless a permissions override is created. If you create a Jive project or space linked to SharePoint, you may want to make sure it is a restricted space. A project that inherits permissions from an unrestricted space could grant access to every member of the community. For more information, see [Managing permissions](https://docs.jivesoftware.com/cloud_int/comm_mgr/jive.help.core/admin/ManagingPermissions.html) and [Managing user accounts and user groups](https://docs.jivesoftware.com/cloud_int/comm_mgr/jive.help.core/admin/ManagingUsersandGroups.html) in the Cloud Community Manager Help.

On the SharePoint side, each site created on the Jive side is provisioned with the following three SharePoint permission groups:

- [site name] Jive Contributor Users
- [site name] Jive Full Control Users
- [site name] Jive Read Users

These are used in the following ways depending on the type of permission groups applied on the Jive side.

- For places that grant access to **custom permissions groups created in Jive**, each member of the Jive permission group is assigned to Jive Contributor Users or Jive Read Users according to whether their rights to the space are read/write or read/only rights. The user who created the space is assigned to the Jive Full Control Users group for the linked SharePoint site.
- For Jive places that grant access to **LDAP-provisioned permission groups**, it is assumed that SharePoint is integrated with LDAP and can directly access the same permissions for each user. These permissions are then used to assign rights to the linked SharePoint site.
- For Jive places that grant access to the built-in Jive permissions groups Everyone or All Registered Users, Jive grants access to the Everyone principal in SharePoint. This is the default behavior in Jive when creating a space. This principal can be mapped using the Office 365 Integration add-on settings during the Jive-side setup. If the principal is NOT specified in this setup, it will be identical to the default SharePoint Everyone principal. If you need the number of users with access to Jive content to be smaller than the total number of SharePoint users defined in the default Everyone principal, you should map the Everyone principal to a smaller group during add-on setup. For more information, see [Setting up the](#page-12-0) [Office 365 integration add-on](#page-12-0) on page 13.

### **Jive group permissions**

Jive social groups do not exist in a hierarchy or inherit permissions from anywhere else in the community. Instead, access is controlled by the type of group and by group membership. The following table shows who can access the four group types.

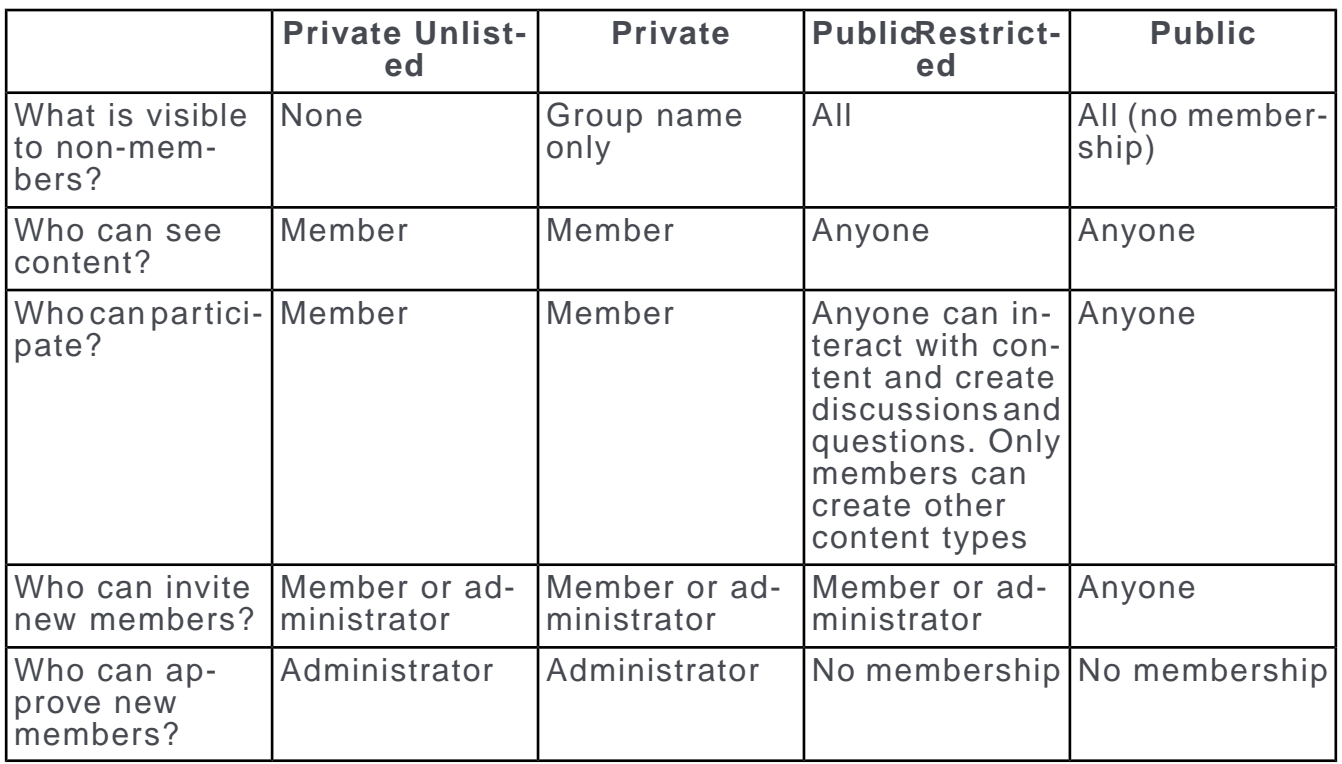

Other than Open groups, which always grant full access to all members of the community, the other group types have varying membership. The group of people who have permissions changes as people are invited to or leave the group (or are banned from it). SharePoint-side access is synchronized from the group membership. This means that other than SharePoint users with Full Control access, users with group membership on the Jive side have the same rights to the content in the linked site/document library on the SharePoint side.

An exception is that when the Everyone principal is not mapped in the Office 365 Integration add-on settings, as described in [Setting up the Office 365 integration](#page-12-0) [add-on](#page-12-0) on page 13. Users who are not members of or following an Open group will not be able to access content on the SharePoint side.

#### **Implications of groups for SharePoint permissions**

- When a restricted (Members Only, Private, or Private Unlisted) group is created, users have rights to the content on the SharePoint side according to their Jive-side group membership.
- By default, only people who are members of (or are following) an Open group have access to content on the SharePoint side. Until users join or are added to the group, Open group content is not visible on the SharePoint side. If this does not reflect your security model, you have the option to configure the Office 365 add-on to identify the Everyone principal, as described in [Setting up the Office](#page-12-0)

[365 integration add-on](#page-12-0) on page 13. Specifying the Everyone principal defines the list of users who have read-write access to Open group content.

• Members of the SharePoint Online Full Control Users group have full rights to all SharePoint-connected places in the Jive community and can also delete content on either side of the integration. Jive group membership does not affect their permissions to content on the SharePoint side.

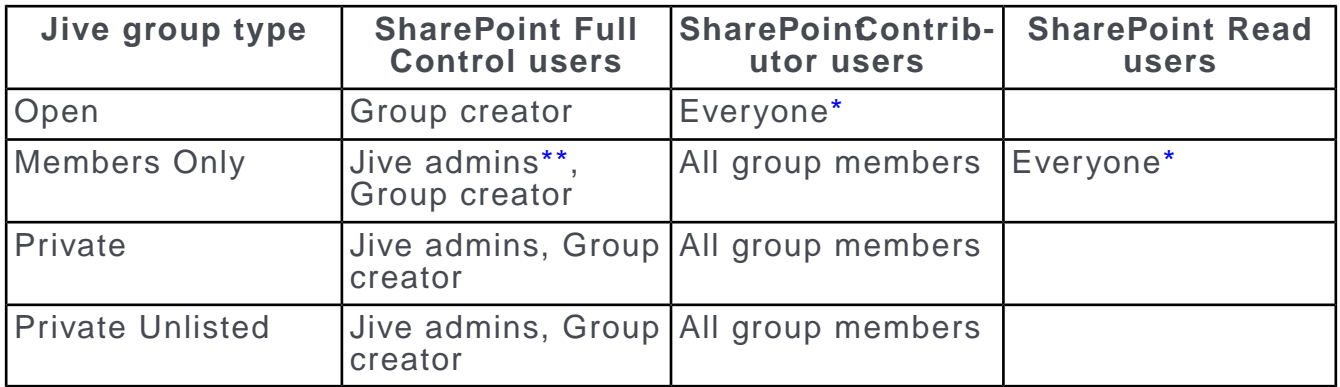

<span id="page-10-2"></span><span id="page-10-1"></span>\* Requires an Everyone principal in SharePoint to be mapped in the add-on settings during Jive-side setup. For more information, see [Setting up the Office 365 integration](#page-12-0) [add-on](#page-12-0) on page 13.

\*\* Requires the Full Control principal in SharePoint to be mapped in the add-on settings during Jive-side setup. For more information, see [Setting up the Office 365](#page-12-0) [integration add-on](#page-12-0) on page 13.

#### **Restricting Jive places to specific site collections**

When you configure the Office 365 add-on, the best practice is to identify one or more site collections that users can choose from when creating a Jive group, space, or project. If you identify more than one, place creators select from a drop-down list.

<span id="page-10-0"></span>If you do not specify the site collections, users are required to specify the URL of a site collection, and there are no restrictions on where the SharePoint content is stored. For most administrators, security considerations will dictate the need to place content in specific site collections.

### **Setting up SharePoint side**

To set up the SharePoint side of Jive for SharePoint Online and Jive for Office 365, you need to create an app catalog, upload the SharePoint-side Jive app, set up a site collection, and then add the app.

The SharePoint Online integration links places in Jive to sites in SharePoint. To create a link between the SharePoint tenant and your Jive site, you should install a SharePoint-side app that will communicate with a Jive-side add-on. Here you can find the steps needed to upload and deploy the app, create the site collection, and get the authentication token to set up the Jive side.

**Note:** These steps are required for both the SharePoint and Office 365 Online integrations. If you are using both integrations, you only have to do them once. To set up the SharePoint Online side of the integration and make sure you have the information to set up the Jive side:

1. Create an integration user for Jive for Office 365 who has at least Site Collection Administrator access.

This user will serve as the service account for the Jive integration. Make sure it is well-secured because it will need to have access to all the site collections you create as part of the integration.

- 2. Log in as the integration user you just created.
- 3. Create an app catalog in the SharePoint Admin Center.

An app catalog provides locationc where content apps can be published. For full instructions on creating an app catalog, see SharePoint Online: Create App Catalog on the Microsoft TechNet portal at [https://social.technet.microsoft.com/wi](https://social.technet.microsoft.com/wiki/contents/articles/36933.create-app-catalog-in-sharepoint-online.aspx)[ki/contents/articles/36933.create-app-catalog-in-sharepoint-online.aspx](https://social.technet.microsoft.com/wiki/contents/articles/36933.create-app-catalog-in-sharepoint-online.aspx).

- 4. On the Apps for SharePoint tab, select **Upload** and upload the SharePoint-side Jive app provided by Jive.
- 5. Go to the SharePoint Admin Center by clicking **Admin** > **SharePoint** from the top menu bar in Office 365.
- 6. Create one or more site collections that will contain SharePoint sites that will be linked to Jive places.

Each place you create will have a corresponding site inside the site collection.

It may take a few minutes for your site collection to be live after you create it: if you're looking at the list of URLs, your site is live when the link is live. Note that any site collection created later must grant admin access to the integration user.

7. Create a restricted site collection that will host only the SharePoint-side Jive app.

You should select limited storage and Team Site.

- 8. Go to the URL of the restricted site collection.
- 9. Click **Site Contents** in the left pane.

10Click add an app.

11Under Apps you can add, select the Jive-Office integration app. The settings should allow full control of the site collection and site. Click **Trust It** to deploy the app.

**:** The app always inherits the permissions of the service account that last clicked the app. Make sure the integration user you created above is the only user who has access to the site collection that hosts the Jive-Office integration app.

12Click the app. You should see a text file (as shown below) that includes the authentication token you need to connect your SharePoint site collection to Jive external storage when you configure the Jive-side add-on.

Site collection authorized successfully. Your Jive authorization code for this site collecti

<span id="page-12-0"></span>When you have completed this setup, you can continue by configuring the Jive for Office365 add-on. You should use the URLs of your SharePoint site and site collection as well as the authentication token from the app to configure the add-on.

### **Setting up the Office 365 integration add-on**

If you are a Jive Admin, you can install the SharePoint online & Office 365 add-on in Jive so that SharePoint Online receives information from Jive using webparts.

Perform the following steps in Jive to install and configure the SharePoint online & Office 365 add-on.

- 1. In the Jive user interface, as Jive administrator, select **Your avatar** > **Add-ons**
- 2. Check if the SharePoint online & Office 365 add-on is installed on the **All Add-ons** > **Installed** tab. If it isn't in that tab, it hasn't been installed yet.
- 3. If the add-on is not installed, open the **Available** tab, find the SharePoint online & Office 365 add-on and click **Install**.

If the add-on is not visible, you may need to contact [Support](https://helpdesk.aurea.com/) to obtain and upload the package files.

4. Go to the **Storage Management** tab and click **Add Integration**.

This opens the **Add New Integration** dialog box.

- 5. In **Provider Type**, select **SharePoint online & Office 365**.
- 6. In **Display Name**, enter a name for the integration.

This is the name of the external storage users will select when they create a group and choose to connect it to a specific SharePoint site collection.

7. Click **Add**.

.

This opens the **Edit Instance Settings** dialog box, but if it doesn't, click **Edit Instance**.

- 8. Provide the information Jive will use to connect with SharePoint Online:
	- a) In **SharePoint's tenant root URL**, enter the URL of the SharePoint server.

You can find this URL by navigating to one of the sites in SharePoint you are planning to link to Jive, and copy the path up to the first forward slash. For example, if your site is located at https://mytenant.sharepoint.com/sites/site1/, type https://mytenant.sharepoint.com.

b) In **Jive App Identifier Token**, provide the access token that was created using the Jive-Office integration app you installed on the SharePoint side.

You can see the token by clicking on the app from the site collection page in SharePoint Online that was created to contain the Jive-linked sites.

**:** The app inherits the permissions of any user who clicks on the app. Do not click the app unless you are logged into SharePoint online as the Jive-SharePoint integration user as described in [Setting up SharePoint side](#page-10-0) on page 11.

c) In **Allow SharePoint connection type**, choose either to connect to an existing SharePoint site, or create a new one.

If you choose to create a new site, Jive will create your SharePoint site for you.

When you connect to an existing site, Jive does not alter the set site permissions.

d) Optionally, in **SharePoint "everyone" user group**, type the name of the Everyone permissions group in SharePoint.

If you specify this group, the users included will have read-write access to all content created in an Open group in Jive, even if they have not been added to the Jive group. This saves admins the work of having to add members to Open group content to grant access on the SharePoint side. Private Unlisted, Private, and Members-Only groups restrict content on both sides of the integration according to the Jive-side group settings, regardless of whether you supply Everyone information here. For more information, see [Jive and SharePoint](#page-7-0) [permissions](#page-7-0) on page 8.

e) Optionally, in **SharePoint "full control (admins)" user group**, type the name of the Full Control admins permissions group in SharePoint.

This group will have access to all SharePoint-connected groups in Jive. The best practice is to create a restricted group of admins in this principal who will be able to access all the Jive places and Jive-linked site collections. For more information, see [Jive and SharePoint permissions](#page-7-0) on page 8.

f) If you want users creating a place to be restricted to specific site collections, click the **+** icon under **Site collections list available for creating places** and type the location of a site collection.

You can add more site collections by clicking **+** again. Users can choose from the list of site collections when creating a group. Note that as the user configuring the add-on, you must have access to these site collections, or you won't be able to complete the configuration and will see a configuration error.

**Caution:** Specifying at least one site collection is the best practice. It limits the SharePoint locations where place creators can create sites, and also prevents errors in specifying a URL. If you specify one or more locations, users are not prompted to supply the URL of a site collection.

9. Click **Validate Authorization**.

This closes the **Edit Instance Settings** dialog box and connects your storage instance.

10Click **Save** to save the changes.

When users create new groups in your community, they will now be able to select the integration you just created as the external storage location. For each connected group, Jive creates a new site under the site collection URL you specified.

<span id="page-14-0"></span>Now that you installed the SharePoint online & Office 365 add-on, the SharePoint Site Collection Admin can refer to [Installing Jive Webparts app to a site collection](#page-17-0) on page 18 so they can install the webparts app.

### **About Jive webparts**

The Jive People, Jive Content, and Jive Activity webparts are available in SharePoint when you install the Webparts App in SharePoint and install the SP-Online & 365 add-on in Jive.

#### **Jive People webpart**

The People webpart enables SharePoint users to browse the list of active users in the connected Jive place. Info cards are provided for either members or followers of the Jive place. SharePoint users can navigate to the full profile page of the user in Jive.

This webpart can be used in the following ways:

- To see who owns the connected Jive place, use the **Owned By** field.
- To see who can view the content for this webpart, check the **Visibility** field. This changes according to the type of the connected Jive place: Open, Member Only, Private, or Private Unlisted.
- To learn which users follow this Jive-connected place, click **Followers**. You can tell which users only use Jive, and not SharePoint. You can click a user's avatar to open their Jive profile in a new tab.
- To learn which users have joined the connected Jive place or which ones just follow it, click **Members**.

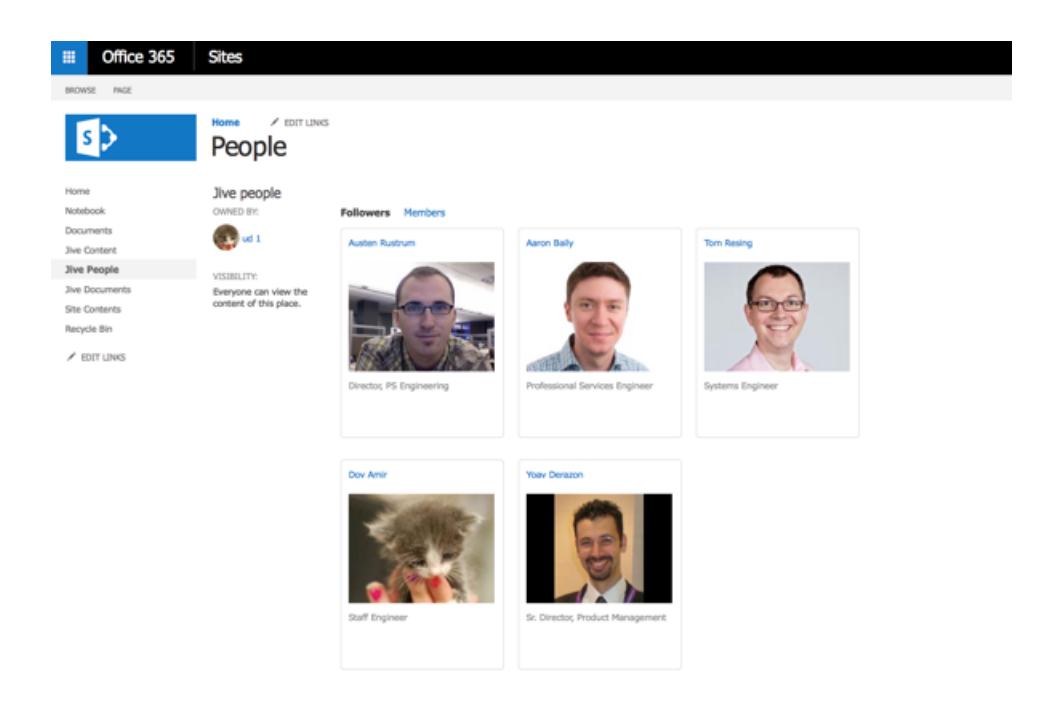

#### **Jive Content webpart**

The Jive Content webpart creates a view of all content items stored in the connected Jive place, including Documents, Blog posts, Discussions, and Polls. SharePoint users can click on any content item, view the discussion thread associated with it, and interact with it, such as liking or posting comments. In the context of a given content item, SharePoint users can also navigate to the Jive content page for any further actions.

This webpart can be used in the following ways:

- To view all content types, use the **All Content** view. You can also narrow the view to a specific content type.
- To change the sorting order, select **Sort by date created** or **Sort by titles**.
- To find out a content item title, author, and latest activity, look at its row in the table.
- To open a content item in a new dialog, click the content title.

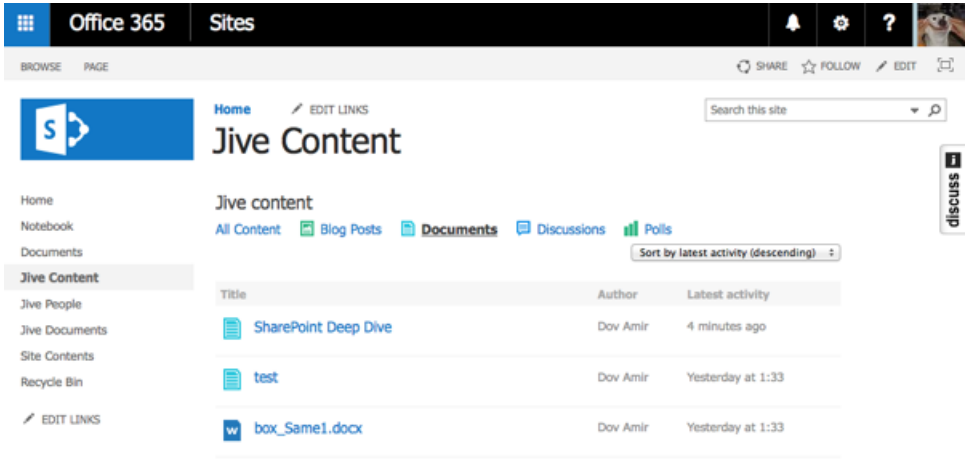

The Jive Content webpart also shows the following dialog box for content when you click its title.

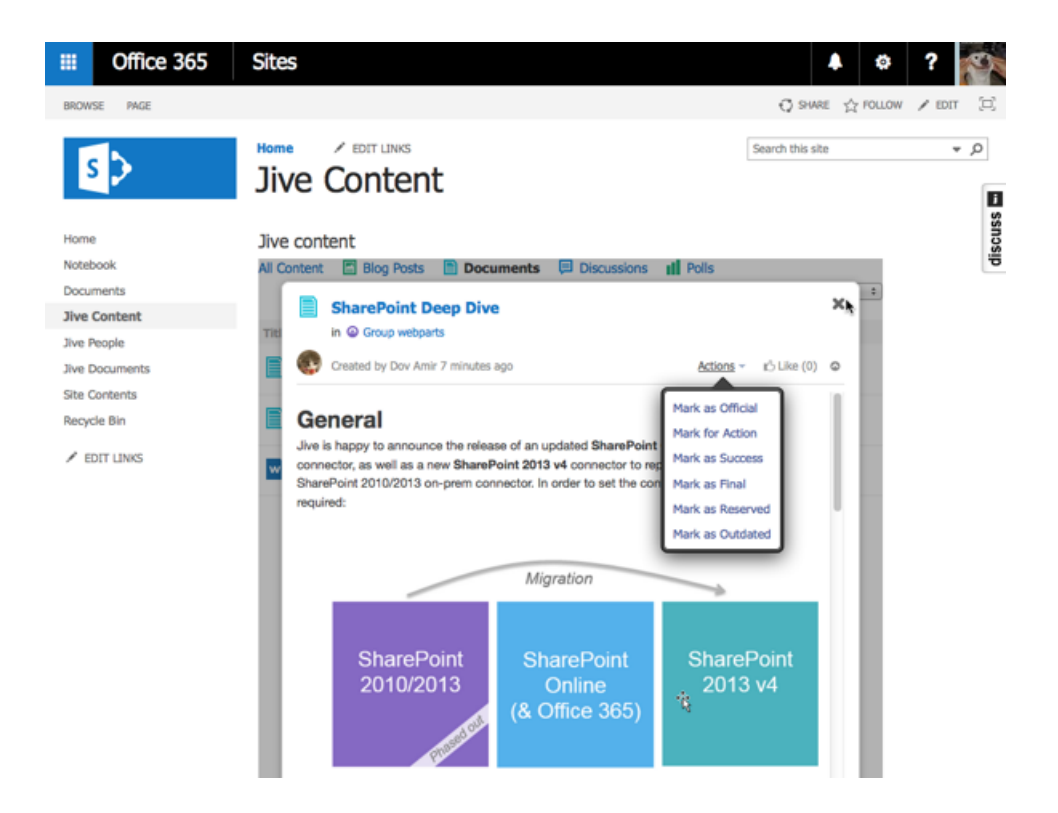

This dialog can be used in the following ways:

- To open the content in a new Jive tab, click the title.
- To add actions to the content item (or to comments and replies), select **Mark for action**, **Mark as success**, **Decision**, or **Helpful**.
- To add comments and replies, click **Comment** or **Reply**. Click **like** for a comment, reply, or the content item itself.
- To view uploaded and attached files for blogs, discussions, and documents, click the file. You can download it from there.

### **Jive Activity webpart**

The Activity Webpart is a view of all activities occurring in the connected Jive place, including all content types and social actions. It resembles the activity page that is typically the default page of a Jive place. As with the Content Webpart, the items of the Activity Webpart can be viewed in detail, allowing to post comments and apply social actions, as well as navigate to the full page of the associated item.

This webpart can be used in the following ways:

- To create a new discussion in Jive, type in the **What's going on?** line. Whatever you write will appear in the title of the discussion.
- To reply to comments or content items, click like for the item or the comment.
- To open content item in a new Jive tab, click it.
- To open profiles in new Jive tabs, click usernames for the content creator or users who have replied.

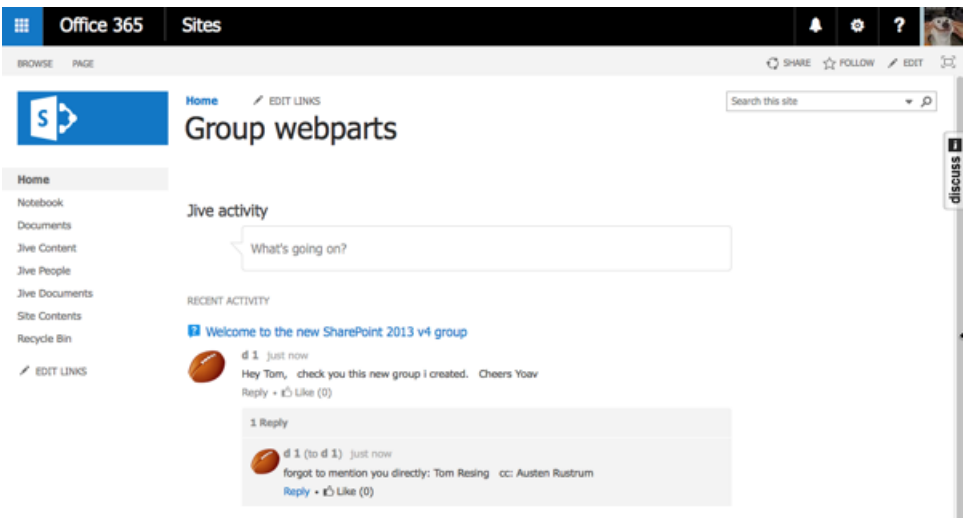

### <span id="page-17-0"></span>**Installing Jive Webparts app to a site collection**

If you are a Site Collection Admin, you can install the Jive Webparts App to a site collection in SharePoint, making webparts available to the sites in that collection.

You need to install the Jive Webparts App into the app catalog for your SharePoint Site Collection if you want to site admins to be able to add the Jive People, Jive Content, and Jive Activity webparts to their SharePoint sites. After installing this app, make sure the Jive Admin has installed the add-on (as described in [Setting up](#page-12-0) [the Office 365 integration add-on](#page-12-0) on page 13), and the Site Admin adds the Jive webparts (as described in [Adding Jive webparts to your site](#page-18-0) on page 19).

To install the webparts app:

1. Go to the SharePoint Site, https://jiveland.sharepoint.com/, and press the  $\frac{1}{2}$  in

A<sub>5</sub>

the top left of the screen and then click .

- 2. Go to the SharePoint Admin Center by clicking **Admin** > **SharePoint** from the top menu bar.
- 3. Click **apps** > **App Catalog** .
- 4. Select **Apps for SharePoint**.
- <span id="page-18-0"></span>5. Click **Upload** and upload the unzipped webparts app.

### **Adding Jive webparts to your site**

The Jive People, Jive Content, and Jive Activity webparts can be added to your SharePoint site once a Site Collection admin has installed the Webparts app to the site collection in SharePoint.

To add webparts to your SharePoint site:

- 1. Create a group with a user who is mapped to Jive and SharePoint. You can identify users who are mapped to both places because they have the same email address in Jive and SharePoint.
- 2. Go to the SharePoint site signed in as a Site Collection admin or a user with full control permissions.
- 3. Go to **Sites Contents** > **New** > **App** > **webparts app** .

Installation will take about a minute.

4. Once installed, go to the site's Home page, and then click **Edit**.

A new page opens.

- 5. Click **Insert** > **Web parts** and add the three webparts: Jive people, Jive activity, Jive content.
- 6. Click **Save**.
- 7. To verify the webparts are working correctly, log out as Admin, and back into SharePoint with a user mapped to Jive and SharePoint.
- 8. Look for content in the Jive webparts.

To learn more about these new Jive webparts, see [About Jive webparts](#page-14-0) on page 15.

### <span id="page-19-0"></span>**Creating places linked to SharePoint Online**

To use Jive for SP Online and O365, you need a Jive place linked to a site collection in SharePoint Online. Here's how to create one.

If you already connected a Jive place to SharePoint Online, and you need to disconnect them, see [Disconnecting your place from SharePoint Online](#page-22-0) on page 23.

To create a place that will store all uploaded files in SharePoint Online:

- 1. Create a place in Jive by using the **Create** menu and provide basic place settings.
- 2. Go to the place Activity page and select **Gear icon** > **Edit activity page** to get to the settings page of an existing place.

Because of permissions complexity, we recommend using a group for most implementations.

For the detailed procedures, see [Creating user groups](https://docs.jivesoftware.com/cloud_int/comm_mgr/jive.help.core/admin/AddUserGroup.html), [Creating new space from](https://docs.jivesoftware.com/cloud_int/comm_mgr/jive.help.core/admin/CreatingaNewSpacefromUI.html) [user interface](https://docs.jivesoftware.com/cloud_int/comm_mgr/jive.help.core/admin/CreatingaNewSpacefromUI.html) in the Cloud Community Manager Help, or [Creating projects](https://docs.jivesoftware.com/cloud_int/end_user/jive.help.core/user/CreatingaProject.html) in the Cloud User Help.

3. Next to **External file storage**, click **Change**.

### Enable Features and Content Types

#### **Group Features**

Select which features you want enabled in your group.

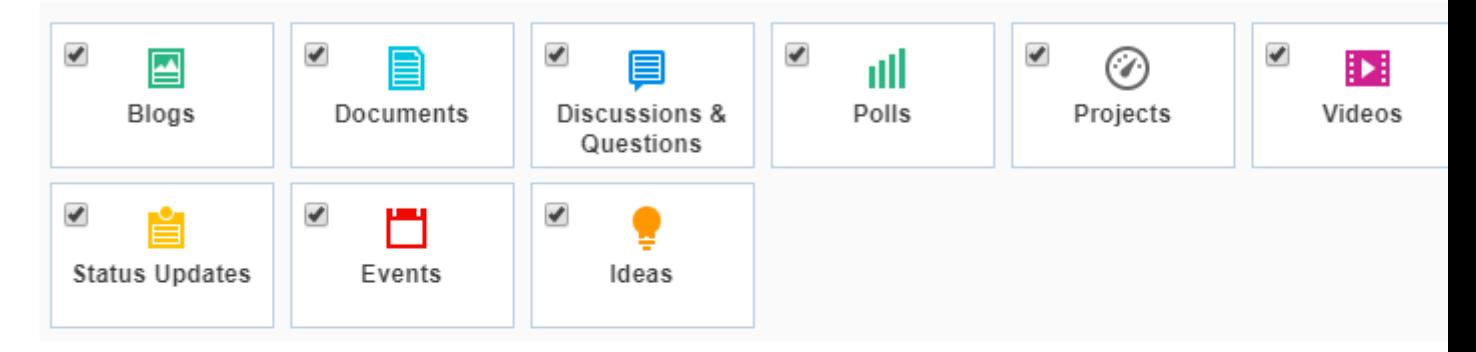

#### External file storage

Choose where to store files saved in this group.

- No external storage all files will be stored on your community server
- $\mathbf{b}$  BBB 0
- **O** SPOnline1

Only files you upload from now on will be stored in external storage. Any files or attachments that were alrea created in this place will continue to be stored on the community server.

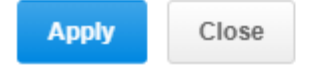

4. Under **External file storage**, select the name of an Office365 integration in your community.

Depending on how your integration was set up, this could be called Office365 or SharePoint, or it could be the name of a specific site collection.

#### 5. Click **Apply**.

This opens the **Site Collection** dialog box, as shown in the following image.

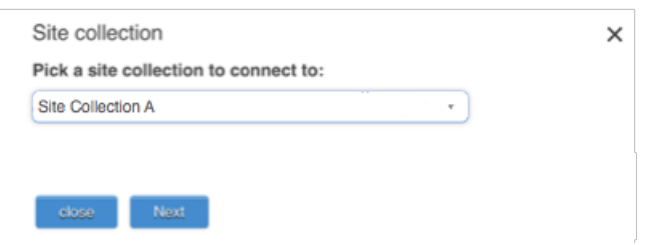

- 6. Some communities are set up to connect only to new SharePoint sites, and some have the choice of connecting their place to an existing or a new site. You'll know by the buttons you see in your Site Collection dialog:
	- If you see a **Finish** button, select your site collection, then click **Finish** > **Save** . You've completed this procedure, and your place will connect to a new SharePoint site.
	- If you see a **Next** button, click it. You're allowed to connect to existing or new sites. Proceed with the next step of this procedure.
- 7. Select a site collection to be linked to this group, and click **Next**.

This opens the SharePoint Site dialog.

8. To connect to an existing site:

a) Under **Select SharePoint site**, select the site, and click **Next**.

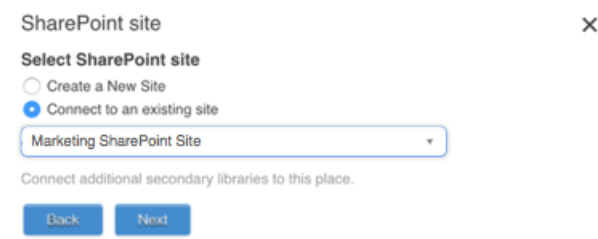

b) Select one or more document libraries to store Jive documents.

 $\times$ 

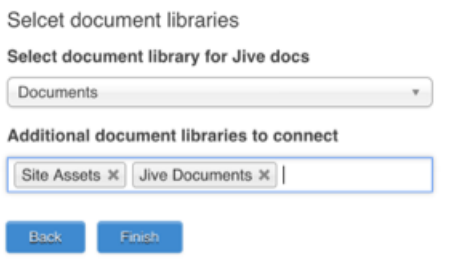

When you select one or more additional document libraries, all files in those libraries will be synced in batch to the connected Jive place, but files uploaded to Jive will only be synced to the primary library. This may take a while, depending on the size of the libraries.

c) Click **Finish**.

**Note:** When you connect to an existing site, Jive does not alter the set site permissions.

9. To connect to a new site:

a) Under **Select SharePoint site**, select **Create a new site**.

b) Click **Finish**.

Jive creates your SharePoint site for you.

10Click **Save** to create the new place or save changes to an existing one.

<span id="page-22-0"></span>With this setup enabled, files uploaded to the place will be stored in the place-linked site in SharePoint Online. Jive native documents will still be stored in Jive.

### **Disconnecting your place from SharePoint Online**

You can disconnect your place from SharePoint Online if required.

When you disconnect your place from SharePoint, Jive leaves the external storage files intact in SharePoint so that they can be repurposed or safely deleted from the storage system. The file objects pointing to the external filed are maintained in Jive, including all their social collaboration activities (such as commenting and liking), and the link to download the file is converted to a permanent link pointing to the last known location of the file in the external storage system.

To disconnect your place:

- 1. Go to the Activity page of the place you want to disconnect from Sharepoint Online.
- 2. Select **Gear icon** > **Edit activity page** to get to the settings page of an existing place.

### Enable Features and Content Types

#### **Group Features**

Select which features you want enabled in your group.

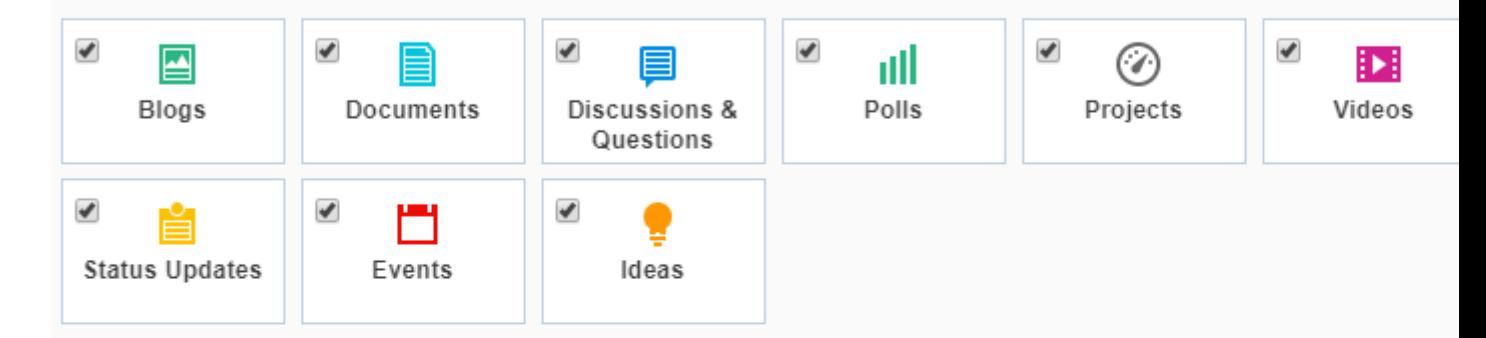

#### External file storage

Choose where to store files saved in this group.

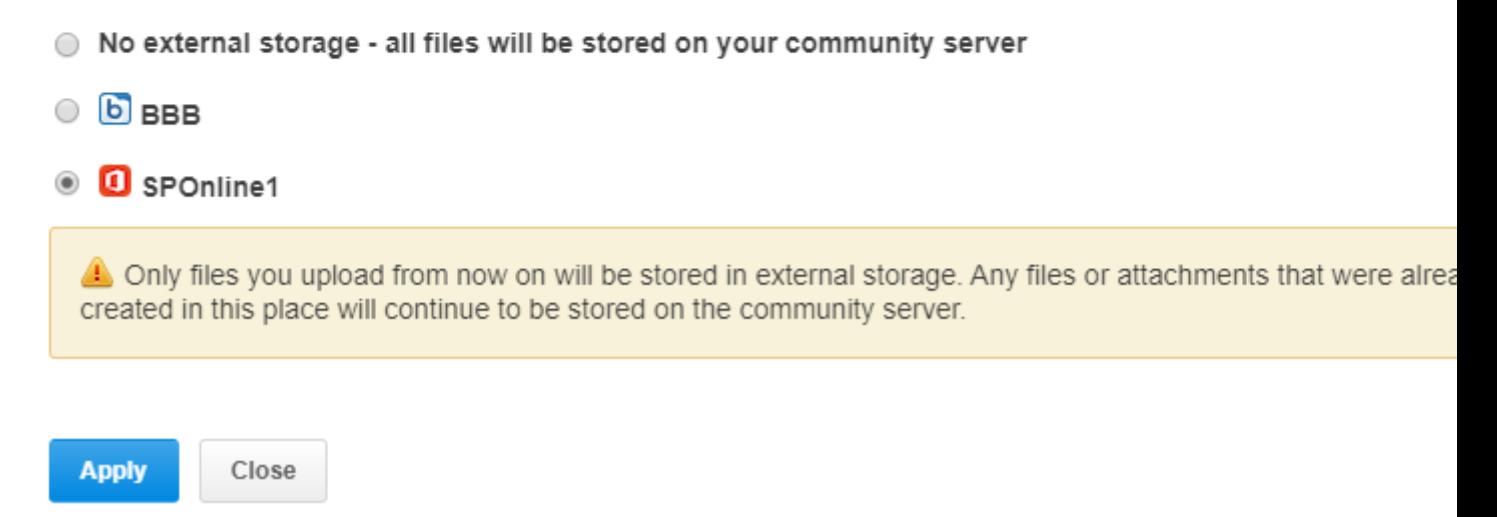

- 3. To switch to another storage provider, select another integration option.
- 4. To completely disable external file storage and save uploaded files to Jive, select **No external storage**.
- 5. Click **Apply** to apply the configuration.
- 6. Click **Save** to save the changes to the Activity page.